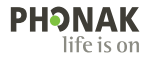

# **Phonak Target**

### Korisnički priručnik

**Phonak Target 9**

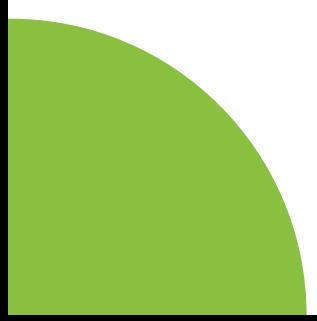

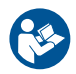

#### **Predviđena uporaba**

Phonak Target je samostalni softver za podešavanje koji je namijenjen je za kvalificirane akustičare za slušna pomagala (engl. hearing care professional, HCP) za konfiguriranje, programiranje i podešavanje slušnih pomagala prema zahtjevima specifičnima za korisnika.

Ovaj vam korisnički priručnik pruža detaljan uvod u podešavanje slušnog pomagala s pomoću softvera Phonak Target. Elektroničku inačicu moguće je preuzeti na webmjestu phonakpro.com na stranici s podrškom za softver Phonak Target. Osim toga, na početnom zaslonu softvera Phonak Target možete pronaći [Novosti].

#### **Predviđeni korisnik**

kvalificirani akustičari za slušna pomagala.

#### **Predviđena populacija pacijenata**

softver je namijenjen za pacijente s jednostranim i obostranim, blagim do potpunim oštećenjem sluha ili u kombinaciji s kroničnim tinitusom kojima je potrebno podešavanja slušnog pomagala. Opcija Tinnitus Balance namijenjena je za pacijente od 18 godina i starije.

#### **Indikacije**

Uzmite u obzir da indikacije nisu izvedene iz softvera za podešavanje, nego iz kompatibilnih slušnih pomagala. Općenite kliničke indikacije za uporabu slušnih pomagala i opcije Tinnitus Balance su:

- prisutnost gubitka sluha
- jednostrani ili obostrani
- provodni, senzorineuralni ili miješani
- blagi do potpuni
- prisutnost kroničnog tinitusa (samo za slušna pomagala s opcijom Tinnitus Balance).

#### **Kontraindikacije**

- Uzmite u obzir da kontraindikacije nisu izvedene iz softvera za podešavanje, nego iz kompatibilnih slušnih pomagala. Općenite kliničke kontraindikacije za uporabu slušnih pomagala i opcije Tinnitus Balance su:
- gubitak sluha nije u rasponu podešavanja slušnog pomagala (tj. pojačanje, frekvencijski odziv)
- akutni tinitus
- deformacija uha (tj. zatvoreni ušni kanal, odsutnost ušne školike)
- neuralni gubitak sluha (retrokohlearne patologije kao što su odsutnost ili neupotrebljivost slušnog živca).
- Primarni kriteriji za upućivanje pacijenta po liječničko ili drugo specijalističko mišljenje i/ili liječenje su sljedeći:
- vidljiva urođena ili traumatska deformacija uha
- povijest aktivnog iscjetka iz uha u prethodnih 90 dana
- povijest naglog ili brzog progresivnog gubitka sluha u jednom ili oba uha u prethodnih 90 dana
- akutna ili kronična vrtoglavica
- razlika između zračne i koštane vodljivosti jednaka je ili veća od 15 dB pri 500 Hz, 1000 Hz i 2000 Hz
- vidljivo nakupljanje značajne količine cerumena ili stranog tijela u slušnom kanalu
- osjećaj boli ili neugode u uhu
- abnormalan izgled bubnjića i slušnog kanala kao što je:
	- upala vanjskog slušnog kanala
	- probušeni bubnjić
	- ostale abnormalnosti za koje akustičar za slušna pomagala (HCP) vjeruje da su od medicinske važnosti.

Akustičar za slušna pomagala (HCP) može odlučiti da daljnje upućivanje nije prikladno ili nije u najboljem interesu za pacijenta kada je primjenjivo nešto od sljedećeg:

- kada postoji dovoljno dokaza da je liječnik potpuno istražio stanje i pružena je sva moguća liječnička pomoć
- stanje se nije značajno pogoršalo ili promijenilo od prethodnog pregleda i/ili liječenja
- Ako je pacijent donio informiranu i kompetentnu odluku da ne prihvati savjet da zatraži liječničko mišljenje, dopušteno je nastaviti s preporukom odgovarajućih sustava slušnih pomagala u skladu sa sljedećim razmatranjima:
	- preporuka neće imati štetnih učinaka na zdravlje ili opću dobrobit pacijenta
	- zapisima je potvrđeno da su u obzir uzeta sva potrebna razmatranja o najboljem interesu pacijenta. Ako je to zakonski obavezno, pacijent potpisuje izjavu o odricanju od odgovornosti kako bi potvrdio da savjet o upućivanju nije prihvaćen te da je riječ o informiranoj odluci.

#### **Ograničenje uporabe**

Uporaba softvera Phonak Target ograničena je na podešavanje i prilagodbu kompatibilnih uređaja. Softver Target nije namijenjen za dijagnostičku uporabu.

#### **Kompatibilna slušna pomagala**

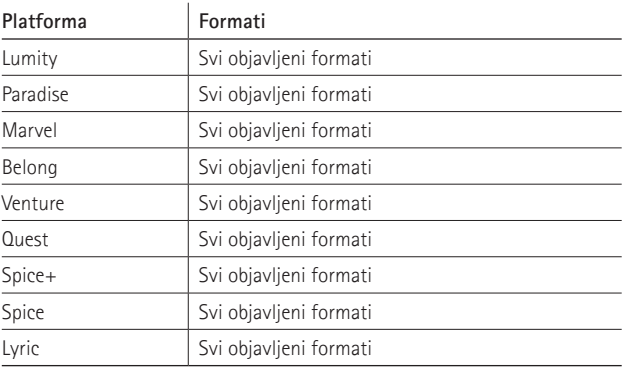

#### **Nuspojave**

Uzmite u obzir da nuspojave nisu izvedene iz softvera za podešavanje, nego iz kompatibilnih slušnih pomagala. Fiziološke nuspojave slušnih pomagala, kao što su tinitus, vrtoglavica, nakupljanje cerumena, preveliki pritisak, znojenje ili vlaga, žuljevi, svrbež i/ili osip, začepljenost ili punoća zvuka i njihove posljedice kao što su glavobolja i/ili bol u uhu vaš akustičar za slušna pomagala može riješiti ili umanjiti. Konvencionalna slušna pomagala pacijente mogu izložiti višim razinama izloženosti zvuku, što može uzrokovati pomak praga u frekvencijskom rasponu na koji utječe akustična trauma.

#### **Klinička korist**

Korist za pacijenta jest ta da softver za podešavanje pruža mogućnost postavljanja postavki slušnog pomagala prema individualnim potrebama te njihovu pohranu na slušno pomagalo. Korist za akustičara za slušna pomagala povezana je sa zbrinjavanjem pacijenta.

## **Sadržaj**

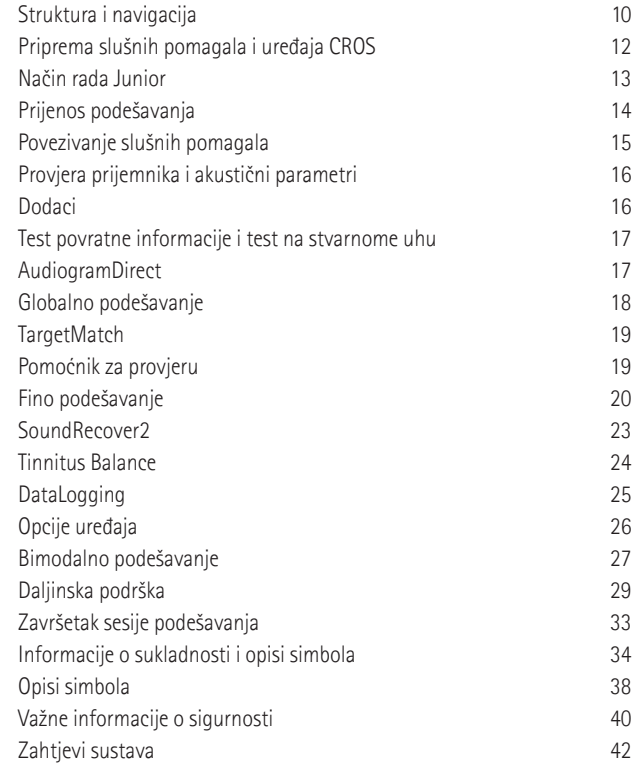

## **Struktura i navigacija**

Tri kartice [Korisnik], [Instrumenti] i [Podešavanje], kao i nadzorna ploča iznad njih, omogućuju vam jednostavnu navigaciju te pružaju informacije o statusu.

Možete držati pokazivač iznad svake od ikona na nadzornoj ploči da biste vidjeli ključne informacije kao što su datum izrade audiograma, serijski brojevi slušnih pomagala, formula za podešavanje, status testa povratne informacije, Bluetooth® strana i ostalo.

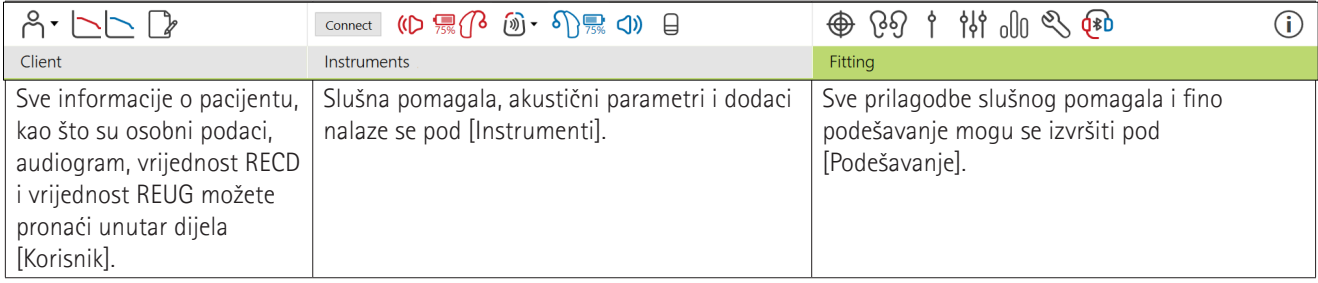

### **Priprema slušnih pomagala i uređaja CROS**

#### iCube II ili Noahlink Wireless**™**

Nisu potrebni kabeli za slušna pomagala ili uređaje CROS. Jednostavno umetnite bateriju i uključite slušno pomagalo ili uređaj CROS tako da zatvorite odjeljak za bateriju. Kod punjivih uređaja uključite slušno pomagalo ili uređaj CROS.

#### **NOAHlink™ ili HI-PRO®**

Spojite kabele za programiranje na slušna pomagala ili uređaj CROS i uređaj za podešavanje. Koristite se kabelima s oznakom Phonak.

#### **Slušna pomagala Phonak Trial™**

Slušna pomagala Phonak Trial nude se kao BTE i RIC slušna pomagala s mogućnošću izravnog povezivanja. Slušna pomagala Phonak Trial nude mogućnost mijenjanja razina rada u jednome uređaju

Na donjoj crnoj traci izbornika kliknite na [Trial i alati]. Odaberite [Slušna pomagala Trial] i [Konfiguriraj]. Odaberite željenu razinu rada i pritisnite [Nastavi]. Kad završite s postupkom, uređaji će biti spremni za podešavanje u sesiji podešavanja.

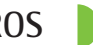

### **Način rada Junior**

Ovisno o dobi vašeg djeteta, način rada Junior nudi zadane postavke za DSL ili NAL specifične za dob i konfiguracije slušnog pomagala optimizirane kako bi zadovoljile potrebe djece i njihovih obitelji. Način rada Junior uključuje četiri dobna raspona:

- $\bullet$  0 3 godine
- $\bullet$  4 8 godina
- $\bullet$  9 12 godina
- $13 18$  godina

Te zadane postavke potvrdili su Pedijatrijski savjetodavni odbor tvrtke Phonak i Nacionalni laboratorij za akustiku. One služe kao početna točka za fleksibilno i učinkovito podešavanje na pedijatrijskim pacijentima. U dijelu [Postavljanje] možete prilagoditi i promijeniti zadane parametre načina rada Junior kako bi bolje odgovarali vašem radnom postupku podešavanja na pedijatrijskom pacijentu.

Unosom datuma rođenja automatski će se aktivirati upozorenje za podešavanje načina rada Junior za djecu u dobi od 0 – 18 godina nakon otvaranja sesije za novog pacijenta. U padajućem izborniku možete ručno promijeniti odgovarajući dobni raspon za dijete ako smatrate da je

bihevioralna/fizička dob različita od zadane kronološke dobi. Kliknite na [Primijeni način rada Junior] da biste nastavili.

Obavijest o pričvršćivanju zaštite prikazat će se za djecu u dobi od 0 do 36 mjeseci pri početnom povezivanju slušnih pomagala. Ako dostupno slušno pomagalo nema zaštitu, prikazat će se druga obavijest.

### **Prijenos podešavanja**

Softver Target omogućuje vam prijenos postavki iz sesije podešavanja na novi odabir slušnih pomagala. Alat za prijenos podešavanja možete pronaći u padajućem izborniku [Podešavanje] koji se nalazi na gornjoj crnoj traci izbornika. Tijekom postupka prijenosa Target će vas obavijestiti o tome koje se postavke mogu ili ne mogu prenijeti.

Prijenos podešavanja nije moguć s bimodalnog podešavanja ili na njega.

### **Povezivanje slušnih pomagala**

Unutar sesije podešavanja pacijenta potvrdite da je prikazan ispravan uređaj za podešavanje. Da biste promijenili uređaj za podešavanje, koristite se strelicom za padajući izbornik pokraj uređaja za podešavanje na nadzornoj ploči.

Kliknite na [Poveži] da biste započeli podešavanje. Povezana slušna pomagala prikazat će se na nadzornoj ploči. Uređaji dostupni za uparivanje prikazat će se automatski.

Ako se uređaj ne pronađe, otvorite/zatvorite poklopac odjeljka za bateriju ili isključite/uključite punjiva slušna pomagala kako biste pokrenuli način rada uparivanja.

Pritisnite višenamjensku tipku na slušnom pomagalu kako biste ga označili na popisu kada je dostupno više uređaja ili kako biste potvrdili stranu za dodjeljivanje pacijentu.

Podaci o audiogramu sa sučelja Noah™ automatski će se uvesti u softver Phonak Target i uzeti u obzir tijekom prethodnog izračuna. U samostalnoj verziji softvera Target unesite audiogram na zaslonu [Audiogram].

### **Provjera prijemnika i akustični parametri**

Pod [Instrumenti] > [Akustični parametri] unesite ili potvrdite ispravne informacije o povezivanju.

Ako pacijent ima prilagođenu slušalicu koju je proizvela tvrtka Phonak, može se unijeti akustični kôd sa slušalice. Akustični kôd je šesteroznamenkasti kôd ispisan na slušalici.

Priključeni prijemnik postavljen na slušno pomagalo automatski se provjerava u odnosu na ono što je odabrano u softveru Target kada su povezana slušna pomagala. Ta se provjera također može izvršiti klikom na [Provjeri] na zaslonu s akustičnim parametrima. Ako postoji neusklađenost, možete je ispraviti na zaslonu s akustičnim parametrima ili zamjenom prijemnika kako bi odgovarao onome što je uneseno u softver Target.

### **Dodaci**

Dodatke je moguće ručno odabrati pod [Instrumenti] > [Dodaci]. Označite [Prikaži samo kompatibilne dodatke] kako biste vidjeli samo popis dodataka koji su kompatibilni s odabranim slušnim pomagalima.

### **Test povratne informacije i test na stvarnome uhu**

Kliknite na [Podešavanje] da biste pristupili opciji [Test povratne informacije i testa na stvarnome uhu]. Test povratne informacije može se provesti u oba uha istodobno ili u svakome uhu zasebno. Kliknite na [D] / [Pokreni oba] / [L] da biste pokrenuli test.

### **AudiogramDirect**

AudiogramDirect jest in situ test sluha u sklopu softvera Phonak Target. Sluh pacijenta možete testirati izravno kroz njegova slušna pomagala. AudiogramDirect ne zamjenjuje dijagnostičke audiološke procjene.

Da biste promijenili zadano ponašanje za mjerenje AC-a i UCL-a, idite na [Postavljanje] > [Sesija podešavanja] > [AudiogramDirect].

16 17 Kliknite na [AudiogramDirect] > [Pokreni] da biste testirali pragove sluha provođenjem zraka (engl. air conduction, AC) i razine neugodne glasnoće (engl. uncomfortable loudness levels, UCLs) s pomoću povezanih slušnih pomagala. Mjerenja UCL-a opcionalna su i onemogućena su tijekom sesije daljinske podrške za Phonak.

### **Globalno podešavanje**

Idite na [Globalno podešavanje] > [Početno podešavanje] ako su potrebne prilagodbe razine pojačanja, kompenzacije okluzije ili kompresije. Postavke razine pojačanja i kompresije temelje se na pacijentovu doživljaju uporabe i odabranoj formuli za podešavanje.

Ovisno o povezanim slušnim pomagalima, dodatnim alatima kao što su [Tinnitus Balance] i [CROS Balance] može se pristupiti putem kartice na donjem dijelu zaslona. Da biste prilagodili omjer glasnoće između uređaja CROS i slušnog pomagala, kliknite na [CROS Balance].

#### **Auto acclimatization**

Automatski priviknite pacijenta na veću ukupnu razinu pojačanja postavljanjem ciljne razine pojačanja za koju želite da je slušno pomagalo dosegne i broja dana koji je slušnom pomagalu potreban za dostizanje tog ciljnog pojačanja.

Odaberite [Auto acclimatization] u izborniku za razinu pojačanja u kartici [Početno podešavanje]. Odredite početnu razinu, krajnju razinu i trajanje tijekom kojeg se pojačanje slušnog pomagala automatski poveća na postavljenu krajnju razinu.

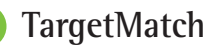

TargetMatch je automatizirani sustav navođenja za mjerenja na stvarnome uhu. Navodi vas kroz radni postupak korak po korak za postavljanje cjevčice sa sondom, mjerenje stvarnog uha i automatsko usklađivanje ciljnih vrijednosti.

TargetMatch je dostupan kada se Target upotrebljava u sklopu sučelja Noah.

Kliknite na [D] / [Pokreni oba] / [L] da biste pokrenuli TargetMatch. Pomoćnik će vas potom voditi kroz niz koraka.

### **Pomoćnik za provjeru**

Kada se provjera obavlja izvan sustava TargetMatch, širok raspon shema za obradu signala, varijable pojačanja i kompresije, snižavanje frekvencije i algoritmi za upravljanje šumom u slušnim pomagalima mogu utjecati na provjeru postavki pojačanja i MPO-a. Da biste se nosili s tim izazovima, omogućite Pomoćnika za provjeru da biste isključili prilagodljive značajke radi pojednostavnjenog postupka provjere.

Pomoćniku za provjeru možete pristupiti putem [Fino podešavanje] > [Pojačanje i MPO] > [Pomoćnik za provjeru]. Pomoćnik će vas potom voditi kroz niz koraka.

### **Fino podešavanje**

Fino podešavanje omogućuje pristup specifičnijim funkcionalnostima podešavanja kao što je prilagodba pojačanja i MPO-a, kao i značajke performansi sluha i pročišćavanja zvuka, radi individualiziranog podešavanja.

Lijeva strana zaslona [Fino podešavanje] upotrebljava se za upravljanje programima. Ovdje se mogu prilagoditi početni program, struktura programa i programi za strujanje.

Kliknite na [Svi programi] da biste istodobno prilagodili sve programe. Kliknite na [AutoSense OS] da biste izmijenili sve automatske akustične programe ili [AutoSense OS (strujanje)] da biste izmijenili AutoSense OS™ za strujanje.

Da biste izmijenili jedan program, kliknite na program, npr. [Mirna situacija] na popisu i prilagodite ga prema potrebi.

Kliknite na ikonu [+] da biste dodali dodatni ručni program.

Strelice za poništavanje/ponavljanje poništenog nalaze se pokraj opcije [Fino podešavanje] i može ih se upotrebljavati za poništavanje ili ponavljanje poništenih koraka na zaslonu za fino podešavanje.

Vrijednosti pojačanja mogu se prilagoditi za tihe, umjereno glasne i glasne ulazne zvukove, kao i za maksimalnu izlaznu snagu (MPO).

#### **Fino podešavanje čujnosti**

Uzorci zvuka koje je moguće odabrati i s njima povezano pojačanje prikazani su na prikazu krivulje. Uzorke zvuka moguće je reproducirati kako bi se simulirala određena slušna okolina.

Vrijednosti pojačanja prikazuju se za tihe, umjereno glasne i glasne ulazne zvukove. Prilagodbe utječu samo na razine pojačanja i frekvencije koje su bitne za poboljšanje čujnosti odabranih podražaja, a naznačene su različitim nijansama crvene boje (desno) i plave boje (lijevo).

#### **Automatsko fino podešavanje**

To je alat za fino podešavanje koje ovisi o situaciji. Dostupne prilagodbe ovise o pacijentovoj procjeni zvučne situacije. Ovisno o odabranom programu unaprijed se odabire

preporučeni uzorak zvuka. Uzorke zvuka moguće je reproducirati kako bi se simulirala slušna okolina.

#### **Opcije programa**

Opcije programa moguće je podesiti u odnosu na zadane postavke. Značajke je moguće aktivirati, deaktivirati ili im promijeniti jačinu za svaki program pojedinačno. Dostupni rasponi u svakoj od ljestvica vidljivi su i ovise o razini rada.

Za slušna pomagala s mogućnošću izravnog povezivanja moguće je izmijeniti zadano ponašanje prebacivanja radi pristupanja strujanju za TV Connector, Roger™ i PartnerMic™.

### **SoundRecover2**

SoundRecover2 je sustav kompresije frekvencije prilagodljivog ponašanja. SoundRecover2 je:

- uključen prema zadanim postavkama za ravne krivulje praga oštećenja sluha ili za oštećenje u visokim frekvencijama pri kojima prag od 8 kHz predstavlja oštećenje sluha od 45 dB ili slabije
- isključen prema zadanim postavkama za oštećenja sluha u niskim frekvencijama (obrnuta krivulja) (8 kHz ≥ 30 dB, bolje nego 3 kHz).

Za onemogućivanje sustava SoundRecover2 kliknite na [Fino podešavanje] > [SoundRecover2]. Onemogućite odznačivanjem potvrdnog okvira [Omogući SoundRecover2].

Za fino podešavanje sustava SoundRecover2 kliknite na [Fino podešavanje] > [SoundRecover2].

- Pomaknite klizač prema opciji [Čujnost] da biste povećali sposobnost detektiranja glasova /s/ i /š/.
- Pomaknite klizač prema opciji [Razlikovanje] da biste povećali sposobnost uočavanja razlike između glasova /s/ i /š/.
- $\frac{3}{22}$  23 • Pomaknite klizač prema opciji [Udobnost] da biste povećali prirodnost zvukova, kao što su muški glasovi, vlastiti glas ili glazba.

### **Tinnitus Balance**

Generator šuma Tinnitus Balance sredstvo je za obogaćivanje zvuka koje se može upotrebljavati kao dio programa za upravljanje tinitusom.

Generator šuma može se omogućiti ili onemogućiti pod [Podešavanje] > [Globalno podešavanje] > [Tinnitus Balance]. Kada je omogućen, oblik generiranog šuma prikazan je zelenom bojom. Prikaz krivulje mora biti postavljen na [Izlaz].

Zadane karakteristike računaju se na temelju audiograma pacijenta. U padajućem izborniku [Oblik opcije Tinnitus Balance], zadana postavka [Postavi na oštećenje sluha] može se izmijeniti u [Postavi na bijeli šum] ili [Postavi na ružičasti šum].

Maksimalna izlazna razina generatora šuma Tinnitus Balance ograničena je na 85 dB(A). U skladu s preporukama za uobičajeno izlaganje šumovima, poruka upozorenja prikazat će se kad razina generatora šuma premaši 80 dB(A). Ako se to dogodi, preporučeno maksimalno vrijeme nošenja na dan prikazat će se ispod maksimalne razine šuma.

Detaljnije prilagodbe generatora šuma Tinnitus Balance možete pronaći pod [Fino podešavanje] > [Tinnitus Balance].

Opcija Tinnitus Balance nije dostupna u slušnim pomagalima Phonak Sky™. Tvrtka Phonak nema nikakve preporučene smjernice za kliničko podešavanje za podešavanje opcije Tinnitus Balance za djecu mlađu od 18 godina.

### **DataLogging**

Opcija DataLogging za evidentiranje podataka može pružiti informacije o slušnim okolinama u kojima se pacijent nalazio te o duljini boravka u tim slušnim okolinama. Da biste pristupili informacijama o evidentiranju podataka DataLogging, idite na [Podešavanje] > [DataLogging].

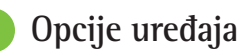

Klikom na [Opcije uređaja] možete konfigurirati opcije slušnog pomagala kao što su ručne kontrole, signali i upozorenja, ponašanje prilikom pokretanja ili evidentiranje podataka (DataLogging).

Kada je slušno pomagalo povezano, svaku konfiguraciju moguće je demonstrirati na slušnom pomagalu pod [Signali i upozorenja].

Kod slušnih pomagala Phonak s mogućnošću izravnog povezivanja dodatne postavke kao što su konfiguriranje Bluetooth naziva, strane i upravljanja uparivanjima mogu se pronaći klikom na [Bluetooth].

Postoji opcija slanja e-poštom ili ispisivanja prilagodljivog izvješća o podešavanju za pacijenta kako bi ga ponio doma. Izvješće sadržava informacije o uređaju, kao i informacije o programu.

### **Bimodalno podešavanje**

Phonak Naída™ Link M može se upotrebljavati u bimodalnom podešavanju s procesorom zvuka Advanced Bionics (AB) Naída™ CI M. Phonak Sky™ Link M može se upotrebljavati u bimodalnom podešavanju s procesorom zvuka AB Sky CI™ M.

Otvorite sesiju podešavanja i potvrdite da se prikazuje Noahlink Wireless. Povežite i slušno pomagalo i procesor zvuka da biste započeli podešavanje. Uređaji dostupni za uparivanje prikazat će se automatski. Nakon povezivanja slušnog pomagala i procesora zvuka na sesiju podešavanja pacijenta, softver Target automatski će uskladiti strukturu programa i opcije uređaja slušnog pomagala kako bi odgovarale procesoru zvuka.

Nastavite s uporabom softvera Phonak Target kao što biste i nastavili u standardnoj sesiji podešavanja kako biste dovršili podešavanje slušnog pomagala Naída Link M ili Sky Link M.

Procesor zvuka je u načinu rada samo za čitanje. Na procesoru zvuka nije moguće unositi promjene niti ih spremati. Postavke procesora zvuka možete pregledavati i koristiti se tim informacijama za usklađivanje relevantnih postavki na strani slušnog pomagala.

Bežična veza između slušnog pomagala i procesora zvuka pokreće se automatski nakon što se prekine veza između njih i sesije podešavanja.

### **Daljinska podrška**

Daljinska podrška za Phonak namijenjena je kao podrška za pacijentovo podešavanje pružanjem njege za slušno pomagalo s udaljenosti.

### **Zahtjevi**

- Najnovija dostupna inačica softvera Phonak Target za optimalno iskustvo.
- Najnovija inačica aplikacije myPhonak instalirana na mobilnom telefonu pacijenta.
- Početno podešavanje slušnog pomagala mora se provesti u klinici.
- Računalo s integriranom web-kamerom ili mikrofonom ili vanjskom web-kamerom i mikrofonom spojenima na računalo. Za bolju kvalitetu zvuka upotrebljavajte slušalice povezane s mikrofonom.
- Stabilna internetska veza (Wi-Fi, LAN ili 4G) s vezom za prijenos podataka od najmanje 5 Mbit/s za učitavanja i preuzimanja. Pacijenti koji upotrebljavaju 4G mrežu mogu imati dodatne troškove za podatkovni promet ovisno o njihovom ugovoru.

Internetska veza može se provjeriti unutar softvera Target kako bi se osiguralo da je postavljanje prikladno za sesiju daljinske podrške. Kliknite na [Postavljanje] > [Internet] > [Internetske usluge] > [Testiranje veze]. Nakon završetka prikazat će se status.

#### **Postavljanje za daljinsku podršku**

Odaberite pacijenta za daljinsku podršku. Ako je dostupno više od jedne lokacija klinike, odaberite kliniku u kojoj će se održati sesija daljinske podrške.

Početno podešavanje slušnog pomagala mora se provesti u klinici. Nakon klika na [Spremi i zatvori sesiju] omogućuje se daljinska podrška. Da biste aktivirali daljinsku podršku u kompatibilnim slušnim pomagalima za postojećeg pacijenta, slušna pomagala moraju biti povezana na softver Target u klinici. Nakon spremanja sesije aktivira se daljinsko podešavanje.

Pacijent mora preuzeti aplikaciju myPhonak na svoj pametni telefon i upariti slušna pomagala s aplikacijom kako bi se mogla održati sesija daljinske podrške.

#### **Videopoziv i kontrolna sesija**

Preporučuje se da pacijent ima nove baterije u svojim slušnim pomagalima ili da su mu punjiva slušna pomagala dovoljno napunjena prije nego što se spoji na sesiju daljinske podrške.

Kliknite na [Pokreni daljinsku podršku]. Vi i vaš pacijent spojit ćete se na videopoziv. Možda ćete trebati pričekati da pacijent pristupi sesiji daljinske podrške za Phonak putem aplikacije myPhonak.

Nakon što se spojite, vidjet ćete i čuti pacijenta. Provjerite jesu li videoprikaz i mikrofon na vašem računalu omogućeni. Prebacivanje između integriranog ili vanjskog mikrofona ili web-kamere može se provoditi prije ili tijekom sesije. Čim pacijent pristupi sesiji daljinske podrške i prihvati zahtjeve za kameru i mikrofon na svojem pametnom telefonu, oba videoprikaza prikazuju se na zaslonu.

Ikona $\bigoplus$  postaje vidljiva kada se uspostavi veza sa slušnim pomagalima pacijenta. Nakon povezivanja slušnih pomagala, koristite se softverom Target kao što biste to činili i u kontrolnoj sesiji. Slušna se pomagala prikazuju uživo i sve prilagodbe koje unosite šalju se do slušnih pomagala u stvarnome vremenu.

Nije moguće završiti daljinsku podršku za Phonak s pacijentom sve dok ne spremite i zatvorite sesiju podešavanja u softveru Target. U slučaju da se tijekom aktivne sesije daljinske podrške prekine veza između pacijentovih slušnih pomagala i softvera Target, slušna pomagala ponovno će se pokrenuti i zadržati zadnju važeću postavku.

### **Završetak sesije podešavanja**

Sesiju možete zatvoriti u bilo kojem trenutku klikom na [Spremi i zatvori sesiju] u gornjem desnom kutu zaslona. Odaberite stavke za spremanje. Dijaloški okvir za spremanje potvrdit će uspješno spremanje slušnih pomagala i dodataka. Nakon spremanja, Phonak Target vodit će vas do početnog zaslona. Ako radite putem sučelja Noah, možete se vratiti na sučelje Noah klikom na [Natrag na NOAH] u gornjem desnom kutu početnog zaslona.

### **Informacije o sukladnosti i opisi simbola**

#### **Informacije o sukladnosti**

Europa: Izjava o sukladnosti Ovime tvrtka Sonova AG izjavljuje da ovaj proizvod ispunjava zahtjeve Uredbe (EU) 2017/745 o medicinskim proizvodima.

Korisnički priručnik dostupan je putem funkcije [Pomoć] u softveru Phonak Target. Korisnički priručnik za sve inačice softvera Target u svim primjenjivim jezicima u elektroničkom obliku dostupan je putem web-mjesta:

https://www.phonakpro.com/com/en/support/other-support/ target-fitting-software/dfg-target.html

Za besplatan primjerak uputa za uporabu u papirnatom obliku obratite se svom lokalnom predstavniku proizvođača. Primjerak će biti poslan u roku od 7 dana.

Svaki ozbiljan štetni događaj do kojeg dođe u vezi s ovim proizvodom potrebno je prijaviti predstavniku proizvođača i nadležnom tijelu u zemlji prebivališta. Ozbiljni štetni događaj opisuje se kao bilo koji štetni događaj koji je izravno ili neizravno uzrokovao, ili postoji mogućnost da je uzrokovao ili da će uzrokovati, nešto od sljedećeg:

- smrt pacijenta, korisnika ili druge osobe
- privremeno ili trajno teško pogoršanje zdravstvenog stanja pacijenta, korisnika ili druge osobe
- ozbiljnu prijetnju za javno zdravlje.

#### **Sigurnosna obavijest**

Podaci o pacijentu privatni su podaci i njihova je zaštita važna:

- operacijski sustav mora biti ažuriran
- instalirana inačica softvera Target mora biti ažurirana
- aktivirajte prijavu za korisnike sustava Windows, upotrebljavajte jake lozinke i čuvajte tajnost vjerodajnica
- upotrebljavajte adekvatnu i ažurnu zaštitu od zlonamjernog softvera i antivirusnu zaštitu.

Ovisno o nacionalnim zakonima, možda ćete trebati šifrirati sve podatke o pacijentu kako ne biste bili odgovorni u slučaju gubitka i/ili krađe podataka. Možete se koristiti šifriranjem pogona (npr. besplatni Microsoft BitLocker) da biste zaštitili sve podatke na svom računalu. Ako radite putem sučelja Noah, razmotrite uporabu šifriranja baze podataka Noah.

Podaci obavezno u svakom trenutku moraju biti sigurni. Imajte na umu da ovaj popis nije potpun.

- Prilikom prijenosa podataka nesigurnim kanalima, šaljite anonimne podatke ili ih šifrirajte.
- Zaštitite sigurnosne kopije podatka ne samo od gubitka podataka, nego i od krađe.
- Uklonite sve podatke s podatkovnih medija koji se više ne upotrebljavaju ili će se odložiti u otpad.

#### **Održavanje softvera**

Mi stalno pratimo povratne informacije s tržišta. U slučaju bilo kakvih problema s najnovijom inačicom softvera Target, obratite se svom lokalnom predstavniku proizvođača.

### **Opisi simbola**

### CE n450

Simbolom CE tvrtka Sonova AG potvrđuje da ovaj proizvod ispunjava zahtjeve Uredbe (EU) 2017/745 o medicinskim proizvodima. Brojevi nakon simbola CE označavaju šifru certificiranih ustanova koje su potvrdile usklađenost s gore navedenom uredbom.

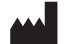

**Naziv, adresa, datum**

Kombinirani simbol "proizvođač medicinskog proizvoda" i "datum proizvodnje" kako je definirano u Uredbi Europske unije (EU) 2017/745.

Označava ovlaštenog zastupnika u Europskoj  $EC$  REP zajednici. Predstavnik za EZ također je uvoznik za Europsku uniju.

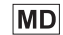

Označava da je proizvod medicinski proizvod.

Označava kataloški broj proizvođača kako bi **REF** se medicinski proizvod mogao identificirati.

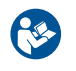

Ovaj simbol označava da korisnik mora pročitati važne informacije u korisničkim priručnicima i da ih se mora pridržavati.

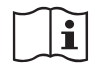

Naznaka da su dostupne elektroničke upute za uporabu. Upute možete pronaći na web-mjestu www.phonakpro.com.

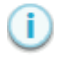

Pruža dodatno objašnjenje značajke ili funkcije.

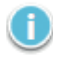

Ističe relevantne informacije o podešavanju koje se primjenjuju.

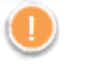

Ukazuje na ograničenje funkcije koje može utjecati na iskustvo pacijenta ili ističe važne informacije koje zahtijevaju vašu pozornost.

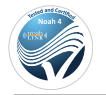

Certifikacijski pečat NOAHSEAL tvrtke HIMSA

### **Važne informacije o sigurnosti**

Softver Target je medicinski proizvod. Kao takva, uporaba ovog proizvoda nosi određeni rizik od štetnog djelovanja te je važno da samo odgovarajuće kvalificirani akustičari za slušna pomagala (HCP) upotrebljavaju softver Target u skladu s ovim Korisničkim priručnikom te da razumiju i uvaže upozorenja sadržana u ovom dokumentu.

U slučaju softvera Target, ti se rizici očituju putem slušnih pomagala za čije je programiranje namijenjen. Odnosno, softver Target ne može izravno naštetiti korisniku (akustičaru za slušna pomagala (HCP)) ili osobi koja nosi slušna pomagala, ali njegova uporaba (ili pogrešna uporaba) može uzrokovati:

- izdavanje pogrešno programiranih slušnih pomagala pacijentima i/ili
- prijenos glasnih zvukova koji mogu naštetiti pacijentu putem slušnih pomagala tijekom sesija podešavanja / demonstracijskih sesija.

Ti su rizici vrlo mali, no svejedno ih moraju biti svjesni i akustičar za slušna pomagala (HCP) i osoba koja nosi slušna pomagala.

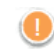

#### **Visoka maksimalna izlazna snaga (MPO)**

Izlaz obaju slušnih pomagala premašuje 132 dB (ušni simulator)

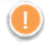

#### **Visoka razina generatora šuma**

Razina generatora šuma obaju slušnih pomagala premašuje 80 dB(A). U obzir uzmite maksimalno vrijeme nošenja prikazano na zaslonu "Tinnitus Balance".

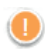

#### **Problem s prijemnikom**

Odabrani i otkriveni prijemnik nisu identični. Odaberite točan prijemnik.

#### **Informacija o pogrešnoj strani**

Slušno pomagalo konfigurirano je za suprotnu stranu. Dopustite promjenu strane.

### **Upozorenje o povezivanju**

Na slušno pomagalo trebalo bi pričvrstiti zaštitu na temelju dobi.

#### **Postavke mjerenja**

 $\frac{1}{41}$  41 Uklonite slušna pomagala iz ušiju pacijenta. Isključite i ponovno uključite slušno pomagalo. Sve podatke o podešavanju u slušnim pomagalima moguće je vratiti na kraju postupka.

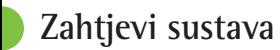

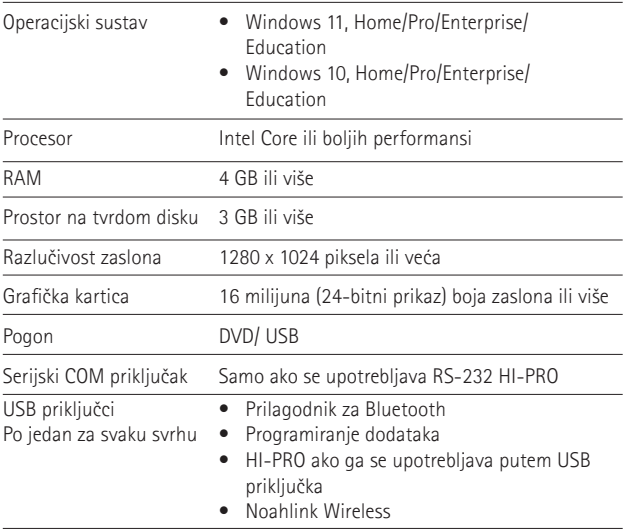

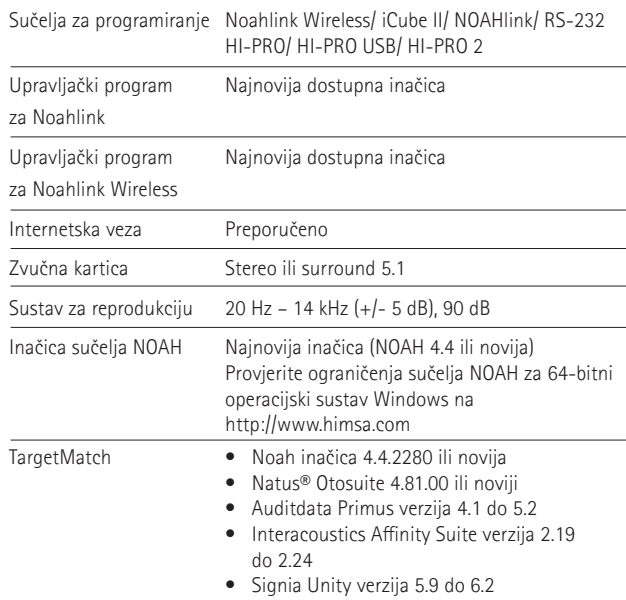

Zaštitna riječ Bluetooth® i logotipi registrirani su zaštitni znakovi tvrtke Bluetooth SIG, Inc. i svaka uporaba takvih oznaka od strane tvrtke Sonova AG u skladu je s licencijom.

Sonova Deutschland GmbH Max-Eyth-Strasse 20 70736 Fellbach-Oeffingen Njemačka

**Proizvođač:** Sonova AG Laubisrütistrasse 28 CH-8712 Stäfa Švicarska **www.phonak.com**

### **REF**

058-0125-090 Phonak Target 9.0 058-0321 Phonak Target 9.0 USB Stick

**Ovaj korisnički priručnik je primjenjiv za Target 9.0. i kasnije sub-verzije softvera Target 9 za podešavanje. Za prethodne verzije korisničkog priručnika softvera za podešavanje, obratite se lokalnom predstavniku Phonaka.**

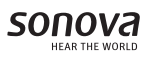

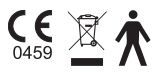